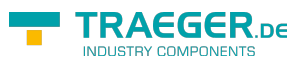

# S7 UA Box

<span id="page-0-0"></span>Industrie 4.0 für jede Simatic S7 - OPC-UA - DA/HDA/AE - CoDaBix®-Anbindung - Cloud-Anbindung

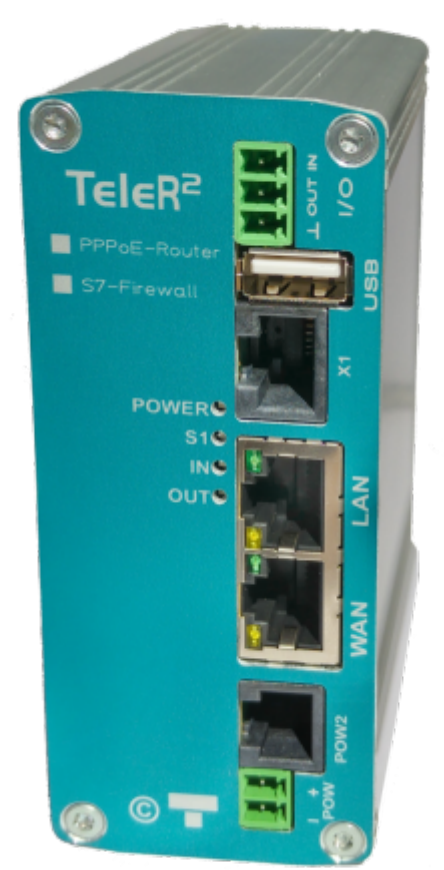

Industrie 4.0 für jede Simatic-S7 Funktion

<span id="page-0-1"></span>S7 UA Box erfasst Prozessdaten der Simatic-S7 mit Zeitstempel in einer internen Datenbank. Die Datensätze werden automatisch an CoDaBix® oder eine beliebige Cloud gesendet. Die eingebaute SD-Card dient als Zwischenspeicher. Für den Fall, dass die Verbindung zum Server/Cloud nicht immer verfügbar ist, kann so gewährleistet werden, dass keine Datensätze verloren gehen.

Als weiter Funktion können die gespeicherten Datensätze als CSV-Datei automatisch auf einen USB-Stick gespeichert werden. Dies geschieht automatisch, wenn dieser gesteckt wird. Die LED zeigt den Status dieses Vorgangs an.

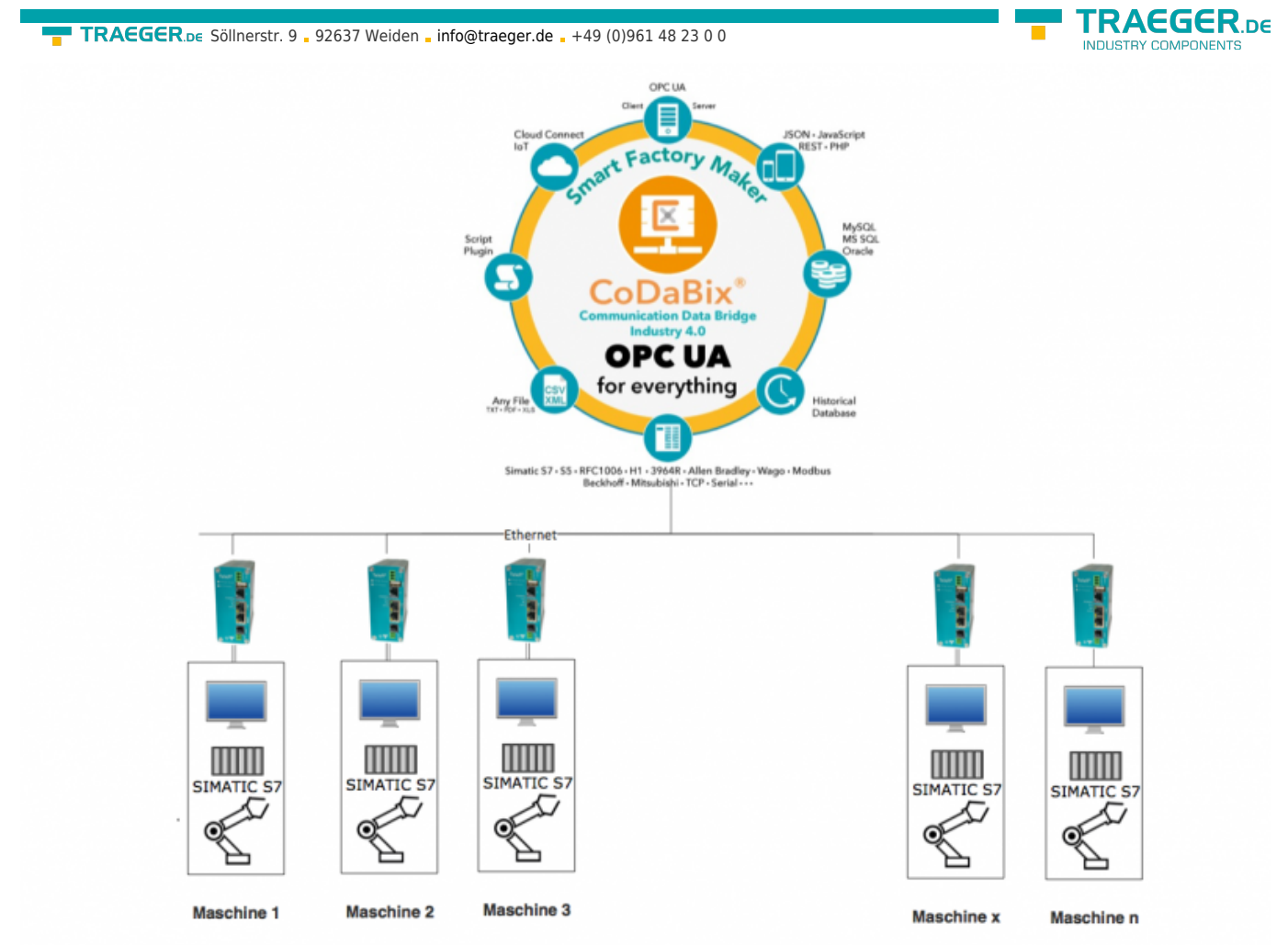

#### <span id="page-1-0"></span>Features

- OPC-UA Server
- OPC-UA Client
- bis zu 10 S7-Verbindungen
- Konfiguration per WEB-Interface und direkt von CoDaBix® aus
- automatische Synchronisierung mit CoDaBix®
- Konfiguration über WEB-Interface
- OpenVPN Server und Client
- Router-Funktionalität
- NTP-Client
- interne SD-Card
- automatische Übertragung der Daten auf USB-Stick
- gepufferte Uhr
- Real Time Clock: NTP Server, NTP Client
- WEB-Interface

#### <span id="page-1-1"></span>Einsatzbereiche des S7 UA Box

Die S7 UA Box findet so Einsatz zur Erfassung von:

- Produktionsdaten
- Störmeldungen
- Rezepturen
- sonstige Prozessdaten
- Protokollieren
- Fehlerdiagnose

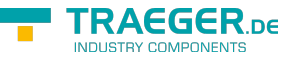

- Archivierung
- Echtzeit-Datenlogging (mit FIFO in der SPS)

#### <span id="page-2-0"></span>Der erste Start

#### <span id="page-2-1"></span>Vorgehensweise

Sie benötigen für die Konfiguration einen PC mit Webbrowser

- Spannungsversorgung an POW herstellen
- PC und S7 UA Box via Ethernetkabel verbinden
- IP-Adresse im IP-Bereich der S7 UA Box einstellen
	- o für WAN-Seite 192.168.1.x
	- o für LAN-Seite 192.168.2.x
- Im Browser die IP-Adresse der S7 UA BOX aufrufen
	- $\circ$  für WAN-Seite 192.168.1.57
	- $\circ$  für LAN-Seite 192.168.2.1
- Das Loginfenster mit "OK" bestätigen
- Je nach Einsatz müssen Sie unterschiedliche Einstellungen tätigen
	- Routen zwischen zwei Netzen
	- $\circ$  PPP<sub>O</sub>F
- Verbindung zur S7 UA BOX aufbauen
	- Siehe Oberfläche ⇒ Login
		- **Standard User: admin**
		- **Standard Passwort: admin**
	- S7 UA Box mit CoDaBix verbinden

#### <span id="page-2-2"></span>Oberfäche

#### <span id="page-2-3"></span>Login

Geben Sie die IP-Adresse und Port der S7 UA BOX ein:

- Standard IP-Adresse WAN  $0.192.168.1.57$
- Standard Port
	- $0.8080$

z.B. 192.168.1.57:8080 Es erscheint folgende Seite:

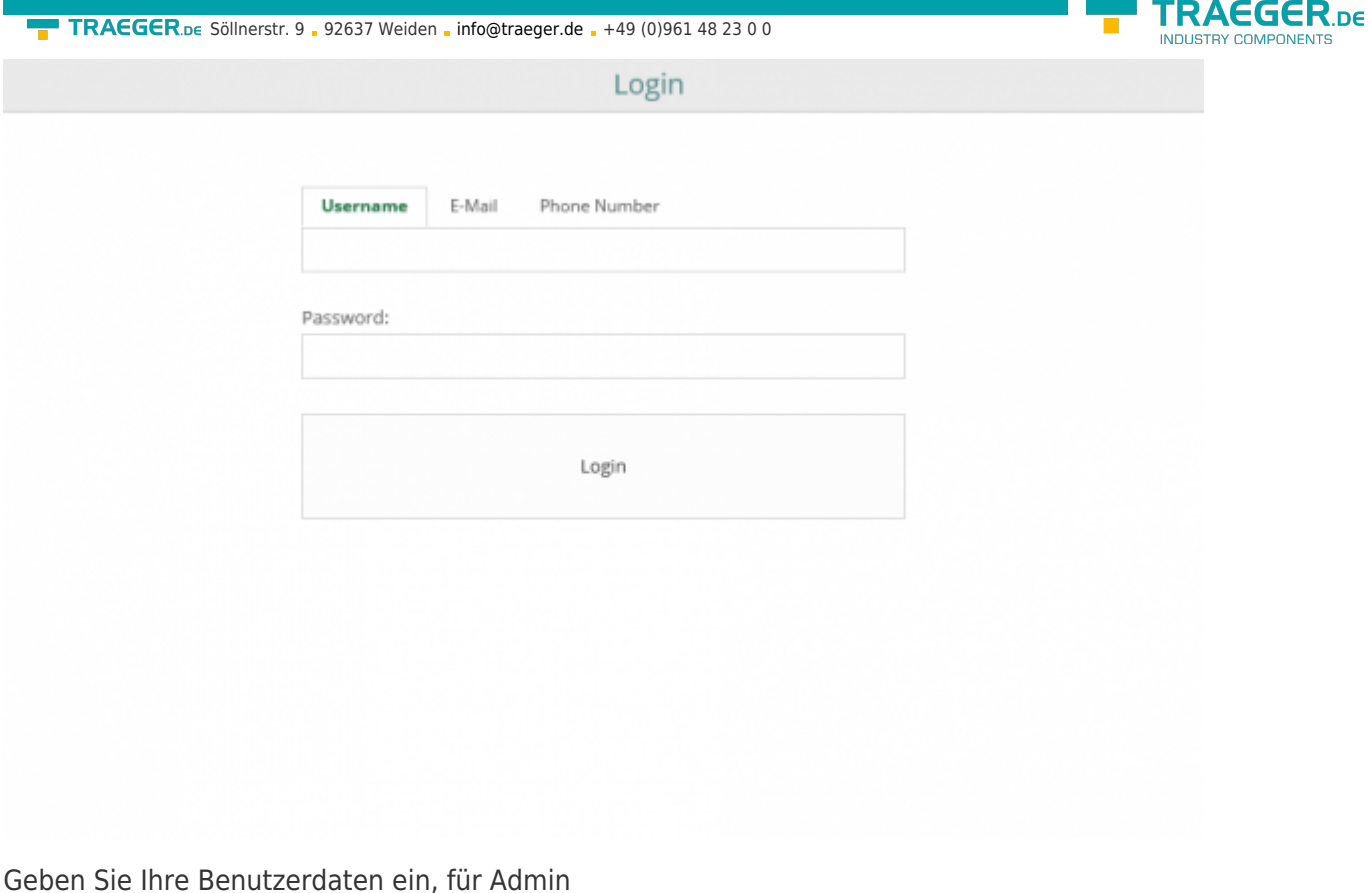

Geben Sie Ihre Benutzerdaten ein, für Admin z.B. Username: admin Password: admin

Sie haben drei Möglichkeiten sich zu authentifizieren:

- Username
	- Eingabe Vorname oder
	- Eingabe Nachname
- Email
- Telefonnummer

#### <span id="page-3-0"></span>Aufbau

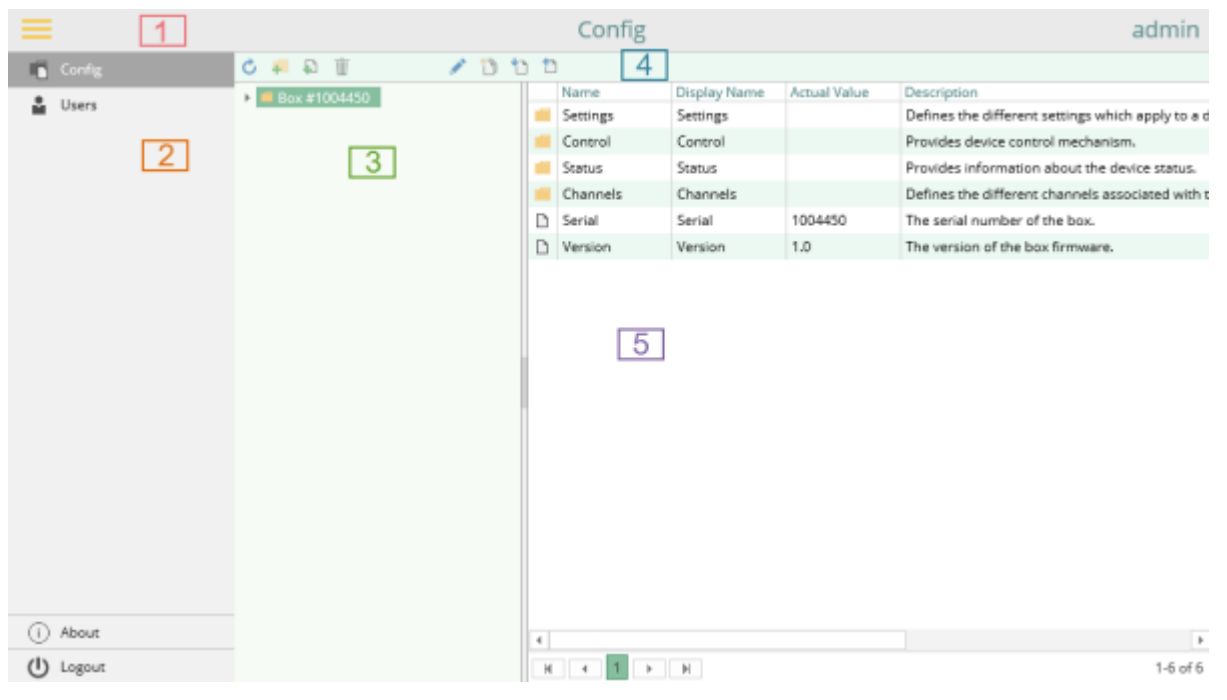

TRAEGER.DE Söllnerstr. 9 . 92637 Weiden . [info@traeger.de](mailto:info@traeger.de?subject=S7 UA Box) . +49 (0)961 48 23 0 0

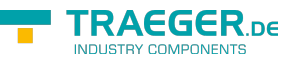

Die Oberfläche ist wie in CoDaBix aufgebaut.

- [Titelleiste \[1\]](https://www.codabix.com/de/config#titelleiste-3)
- [Menü \[2\]](https://www.codabix.com/de/config#menue-5)
- [Node Tree \[3\]](https://www.codabix.com/de/config#node-tree-6)
- [Toolbar \[4\]](https://www.codabix.com/de/config#toolbar-4)
- [Datenbereich \[5\]](https://www.codabix.com/de/config#datenbereich-7)

Weitere Informationen finden Sie unter [CoDaBix.com -> Konfiguration](https://www.codabix.com/de/config#allgemein).

### <span id="page-4-0"></span>Menüs

### <span id="page-4-1"></span>Werkzeugleiste

Allgemeines:

Ausgegraute Icons sind für das ausgewählte Item nicht anwendbar.

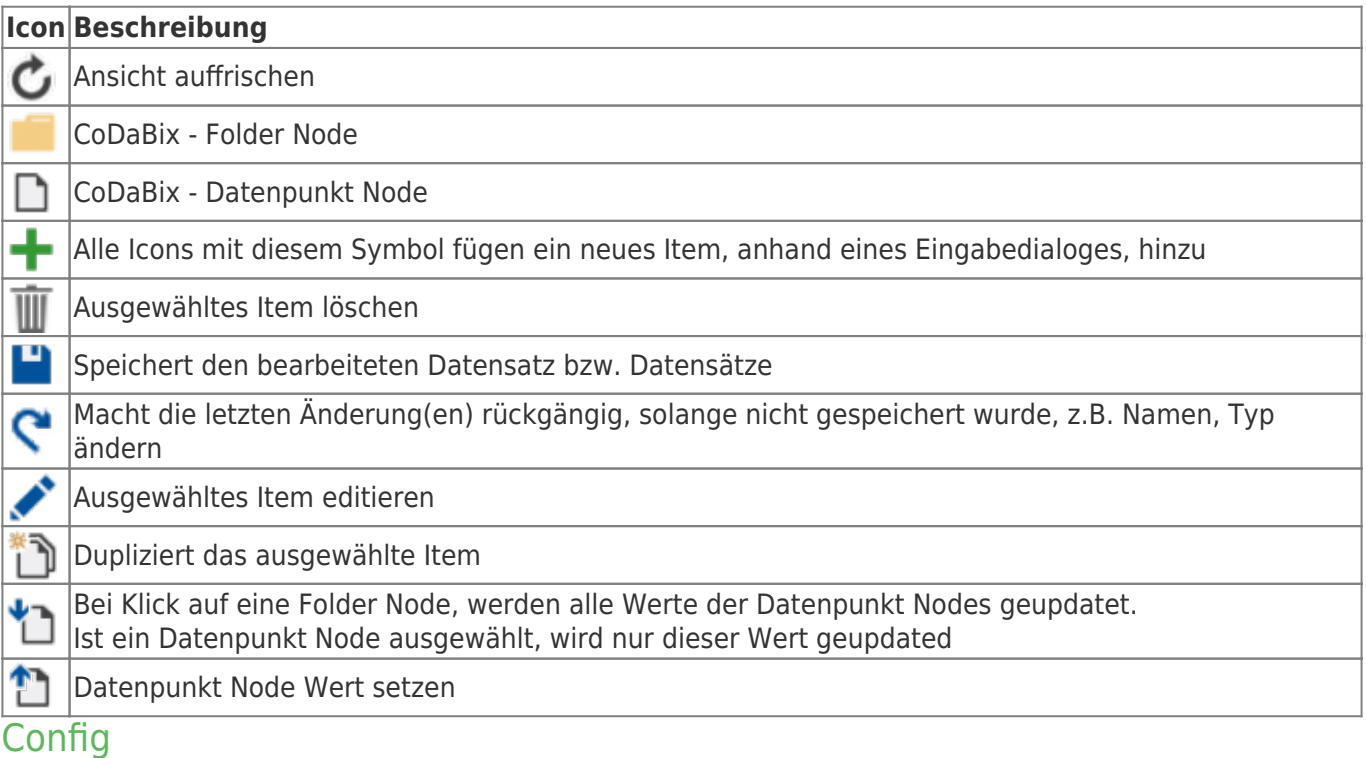

<span id="page-4-2"></span>

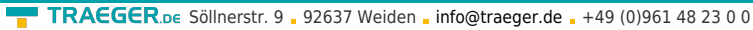

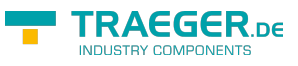

- $\bullet$  Box #1004450
- Settings
	- D CoDaBix
	- **D** Revision
	- $\bullet$  Proxy
		- $D$  URL
			- D User
		- D Password
	- ▼ **■** Control
		- D Action
		- D Sequence
		- D StartMode
	- $\bullet$  **E** Status
		- D Category
		- D Code
		- D Details
		- D Severity
		- D Text
	- **T** Channels
		- $\bullet$  Channel #1
			- > Settings
			- ▶ Control
			- $\triangleright$   $\blacksquare$  Status
			- ▶ Variables
		- $\blacksquare$  Channel #2
			- > Settings

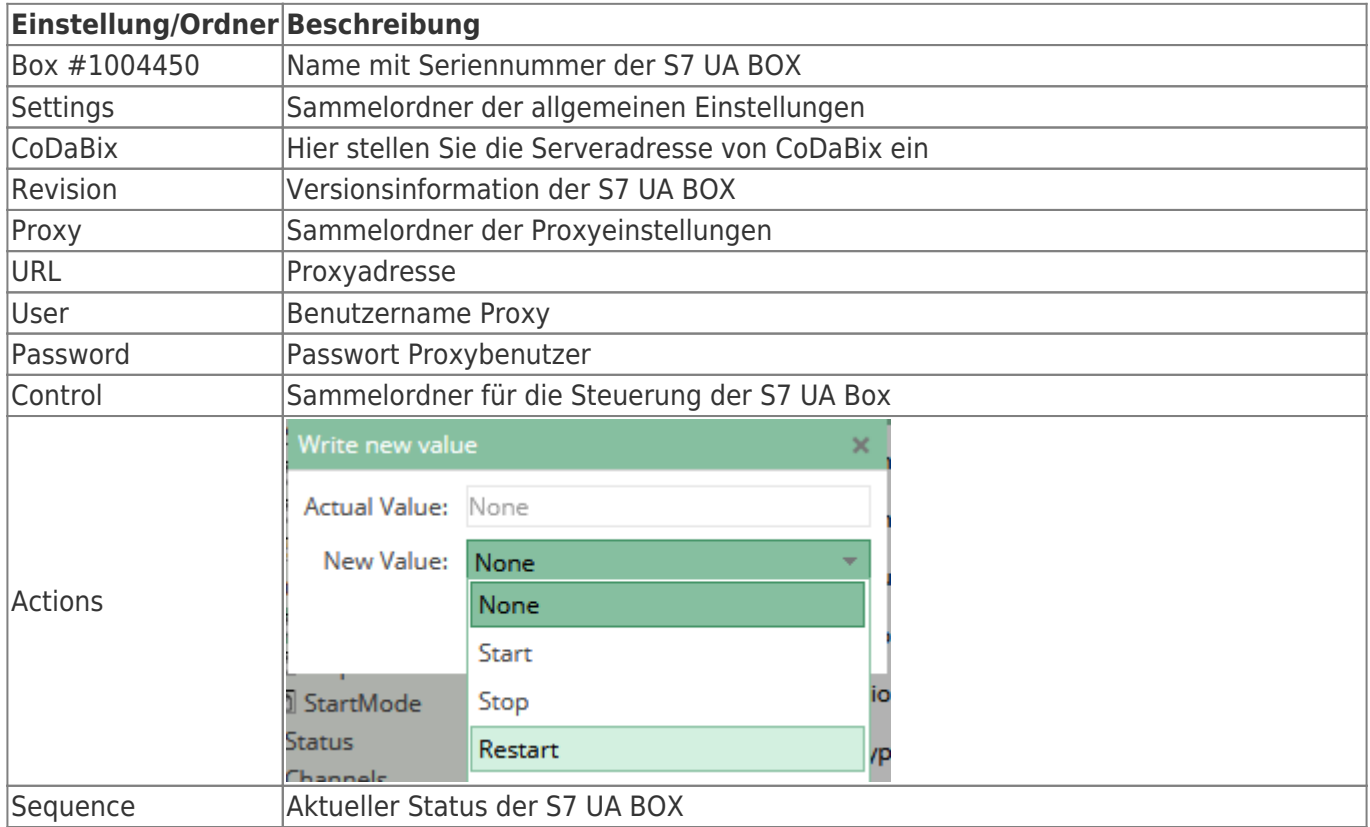

TRAEGER.DE Söllnerstr. 9 . 92637 Weiden . [info@traeger.de](mailto:info@traeger.de?subject=S7 UA Box) . +49 (0)961 48 23 0 0

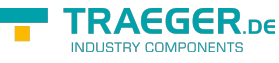

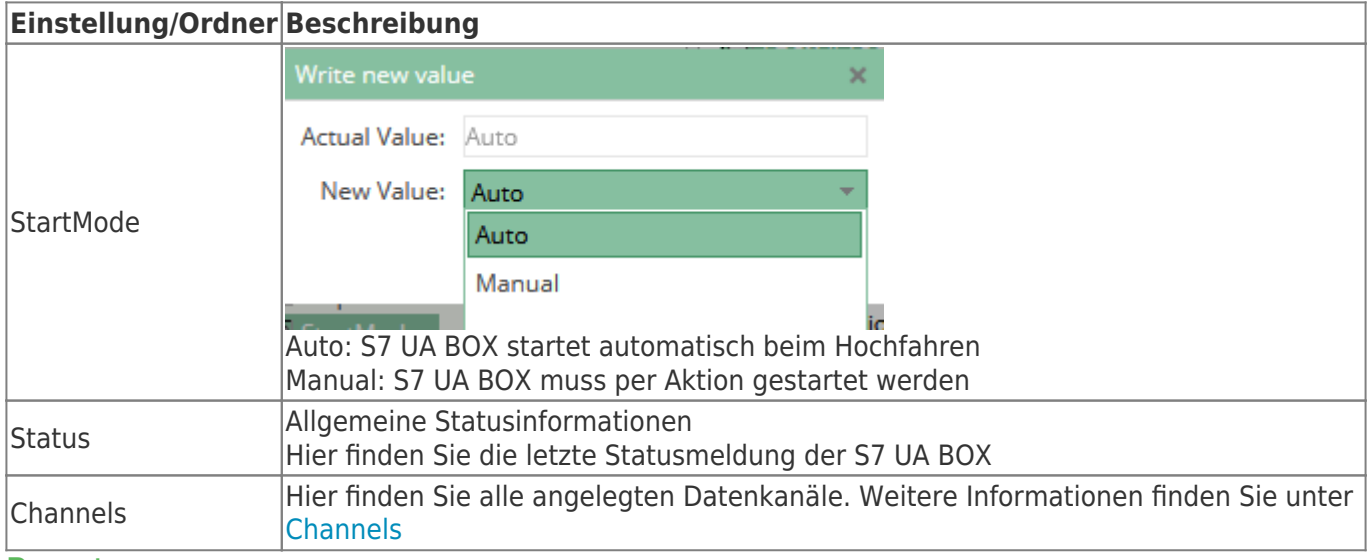

#### <span id="page-6-0"></span>Benutzer

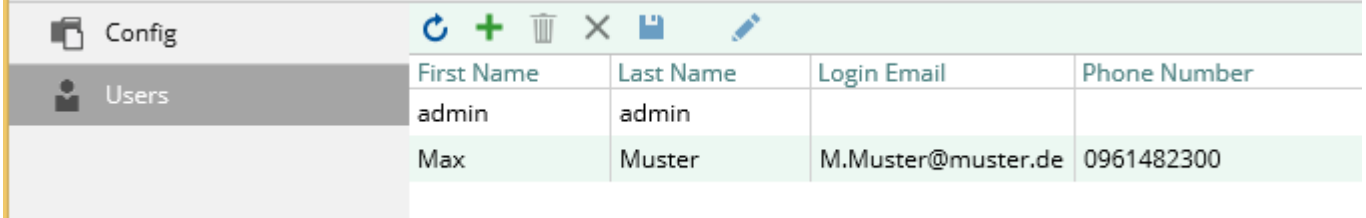

Hier definieren Sie alle Benutzer, die Zugang zur S7 UA BOX erhalten sollen.

#### <span id="page-6-1"></span>**Hinweis**

Der Benutzer **admin** kann nicht gelöscht, aber editiert werden!

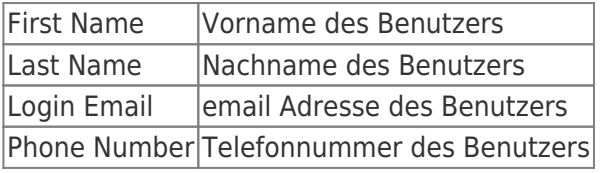

#### <span id="page-6-2"></span>**Trigger**

Der Speichervorgang eines Datensatzes wird durch einen Triggervorgang ausgelöst. S7 UA Box stellt folgende Triggerarten zur Verfügung:

- zeitbasierter/Intervall Trigger
- zustandsbasierter Trigger
- Wertänderungs-Trigger
- bedingter / Flanken Trigger

Der Anwender kann diese Trigger entsprechend festlegen. Zeitpunkt und Bedingung des Erfassungsvorgangs werden so festgelegt.

#### <span id="page-6-3"></span>Verbindung zur SPS

Die Verbindung zur S7 erfolgt per TCP/IP. Es ist keine besondere Konfiguration der SPS notwendig. Der S7 UA Box kann mit jeder vorhanden SPS sofort in Betrieb gehen. Benötigt werden:

- IP-Adresse, Slot, Rack der SPS
- die Adresse der gewünschten Variablen (z.B. DB10.DBB20)
- es können bis zu 10 SPS-Verbindungen konfiguriert werden

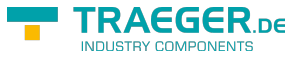

#### Montage

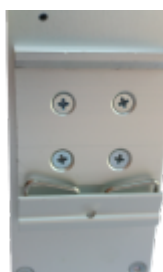

 Auf der Rückseite befinden sich vier Schraubenlöcher. Montieren Sie die mitgelieferte Hutschienenhalterung, dass die Feder nach unten zeigt. **Montage:**

Hacken Sie erst unten in die Hutschiene ein und drücken/ziehen dann vorsichtig den TeleR2 / TeleR4 in die Halterung.

#### **Demontage:**

Zum demontieren heben Sie die S7 UA BOX an und kippen diese leicht nach vorne.

#### <span id="page-7-1"></span>Technische Daten

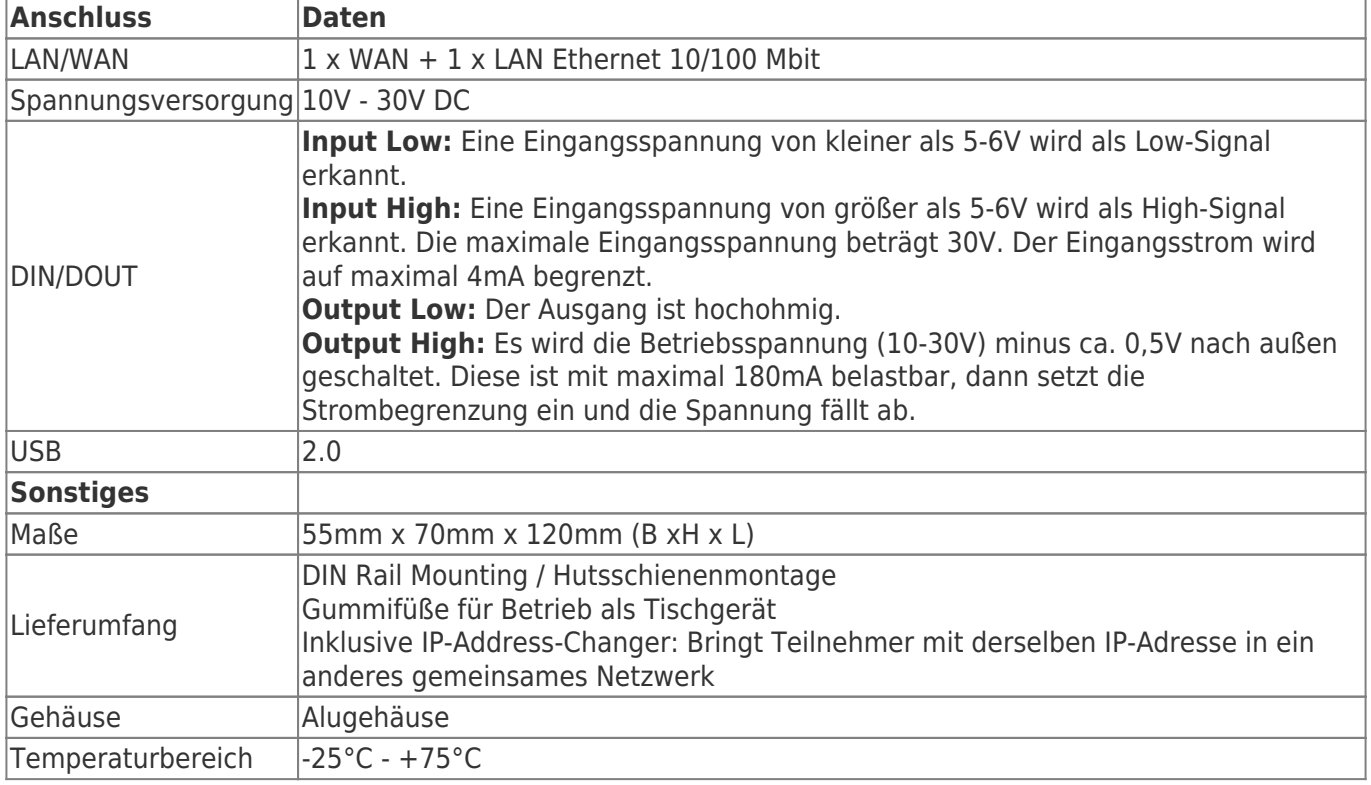

### <span id="page-7-2"></span>Spannungsversorgung

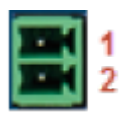

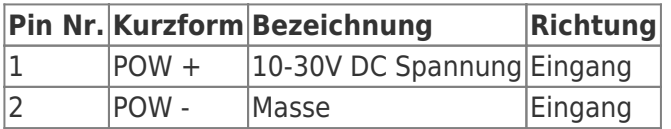

#### <span id="page-7-3"></span>**Bestelldaten**

<span id="page-7-0"></span>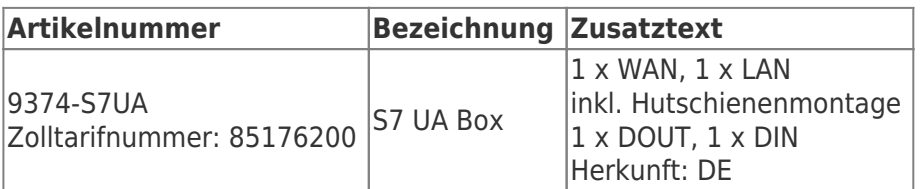

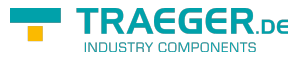

## Inhaltsverzeichnis

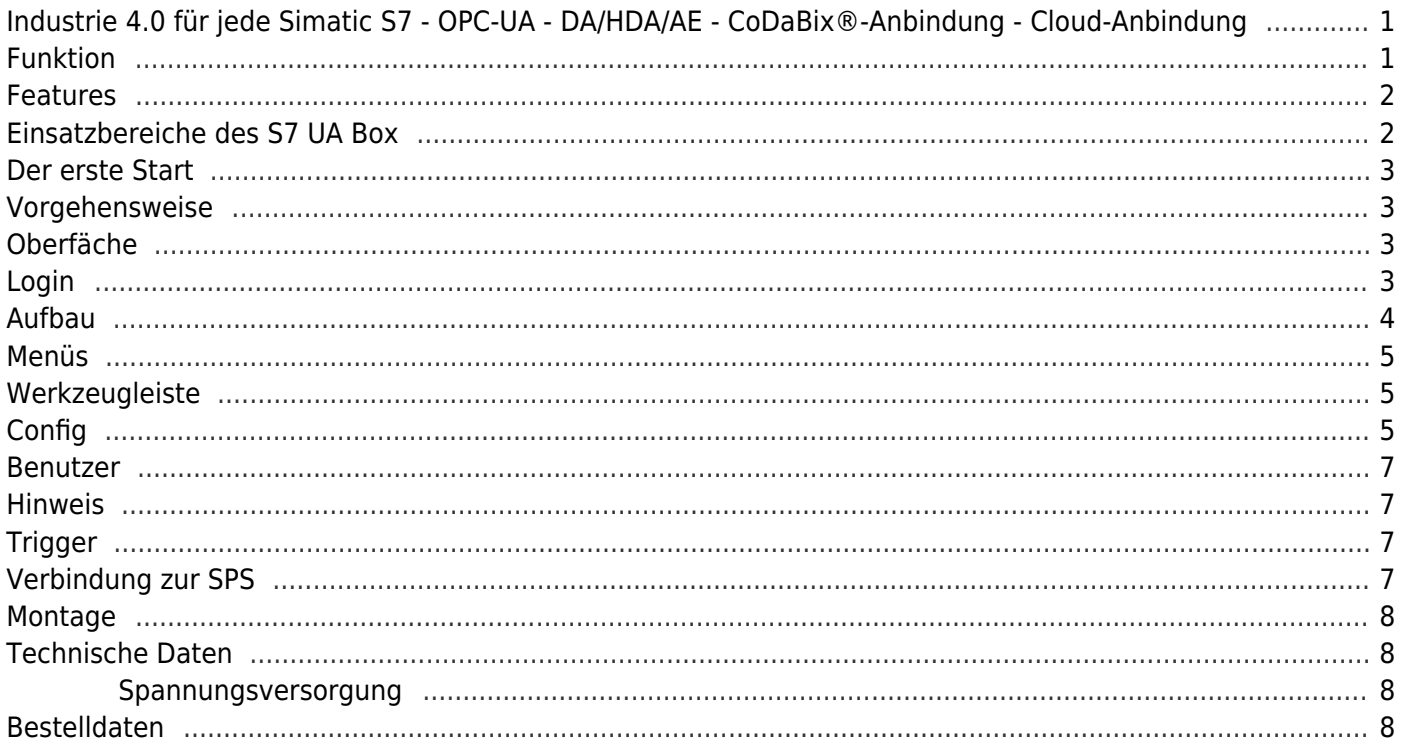

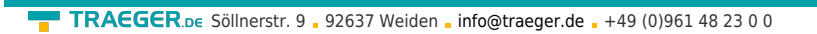

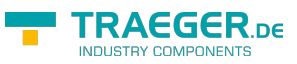